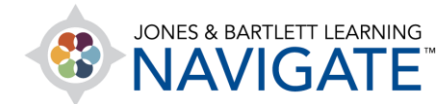

## **How to Download and Complete Fillable PDFs on an Android Mobile Device**

*This document provides directions on how to download, complete, and submit fillable PDFs from a Jones & Bartlett Learning companion website.* 

- 1. Ensure your device and browser are updated, per these specifications: <https://www.jblearning.com/TechSupport>
	- a. Install **Adobe Acrobat Reader** for Android (or similar app).
- 2. Log into Navigate or the companion website and open the desired file.

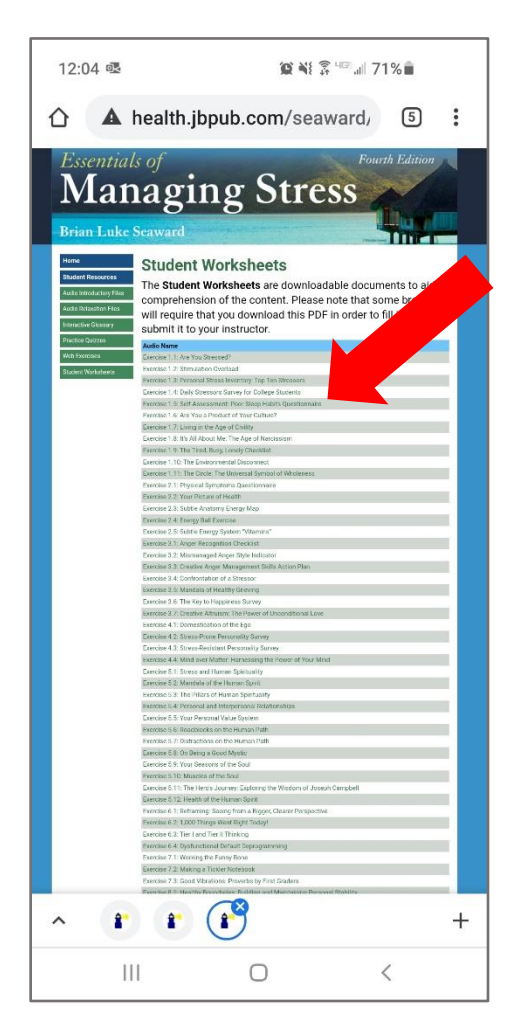

Technical Support: www.jblearning.com/techsupport | support@jblearning.com | 1-978-443-5000 | M-F 8:30am – 8:00pm

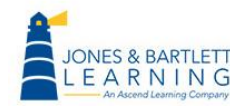

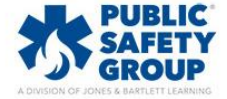

**CDX Learning Systems** 

3. Select the **three dots** in upper right to open menu.

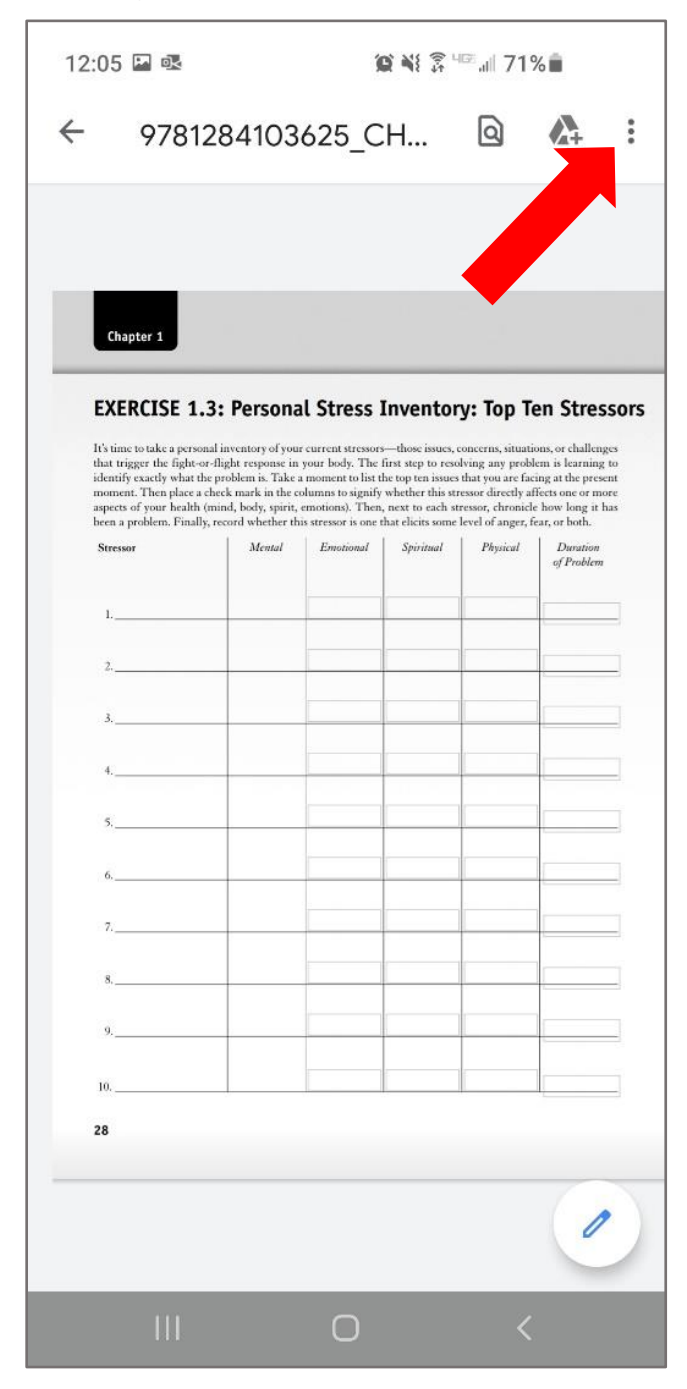

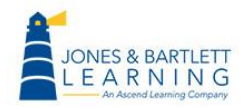

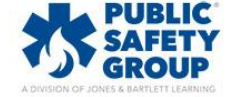

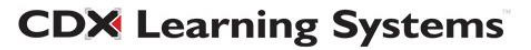

## 4. Select **Open with**.

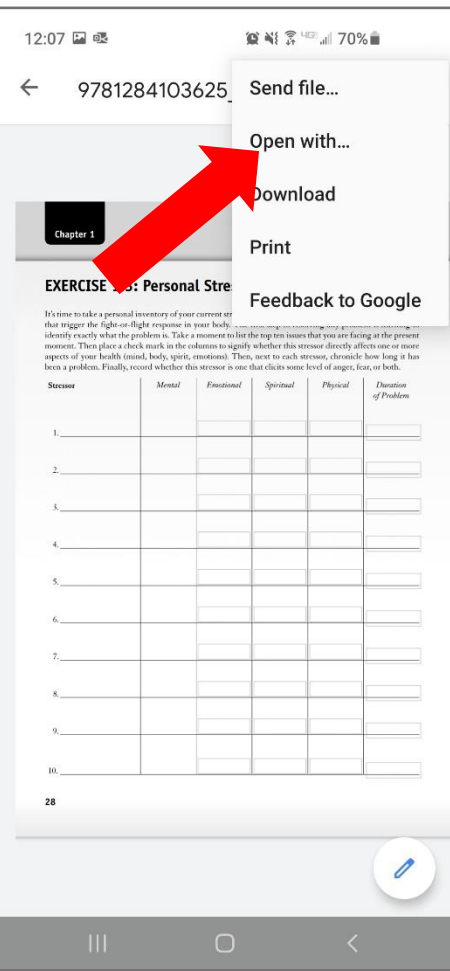

5. Select **Adobe Acrobat** (or similar app of choice) and either **Just once** or **Always** (depending on individual preference).

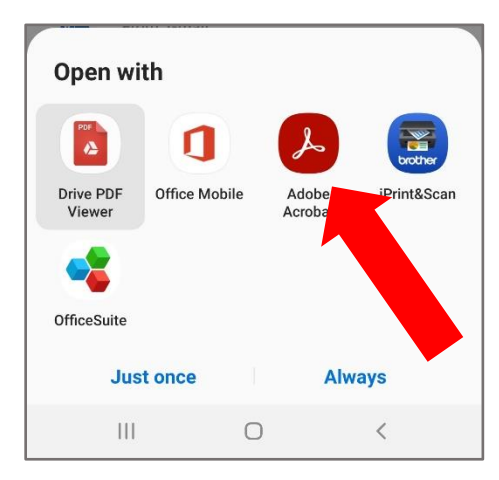

Technical Support: www.jblearning.com/techsupport | support@jblearning.com | 1-978-443-5000 | M-F 8:30am – 8:00pm

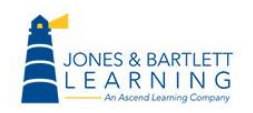

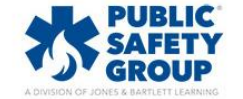

**CDX Learning Systems** 

6. Tap on a field to enter information in the file.

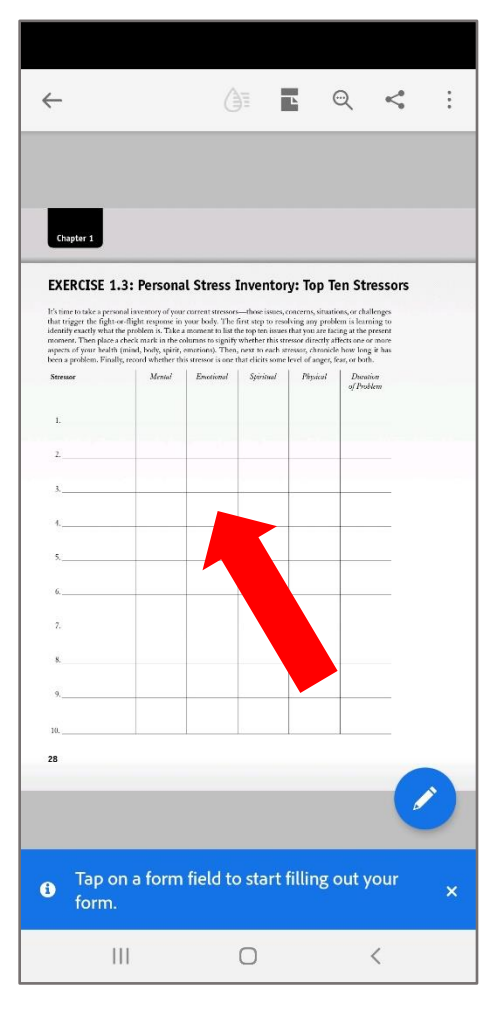

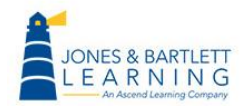

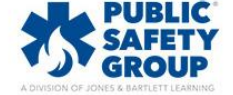

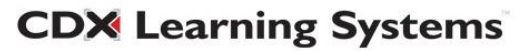

7. When complete, select the **three dots** in upper right to open menu.

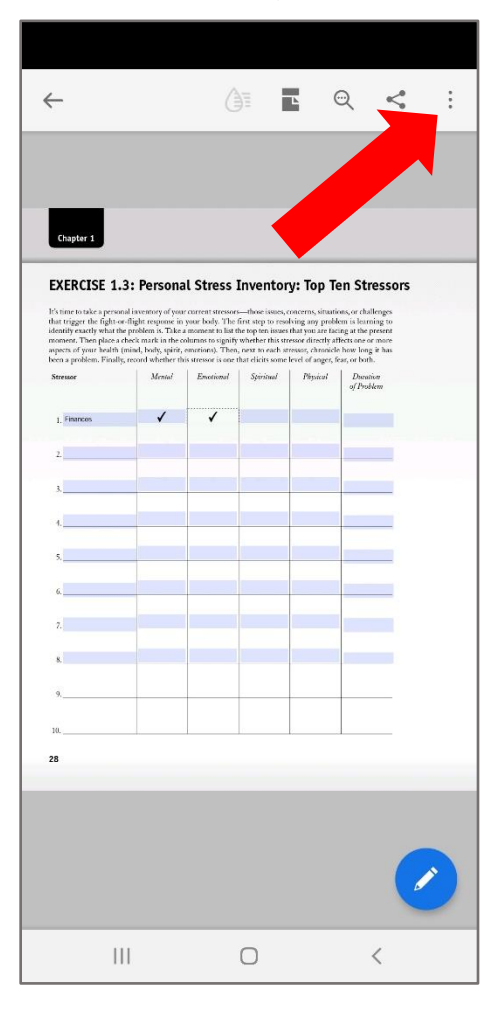

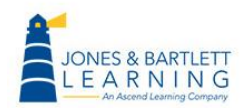

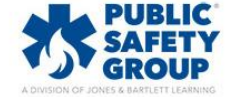

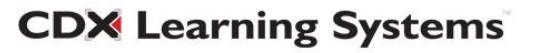

## 8. Select **Save a copy**

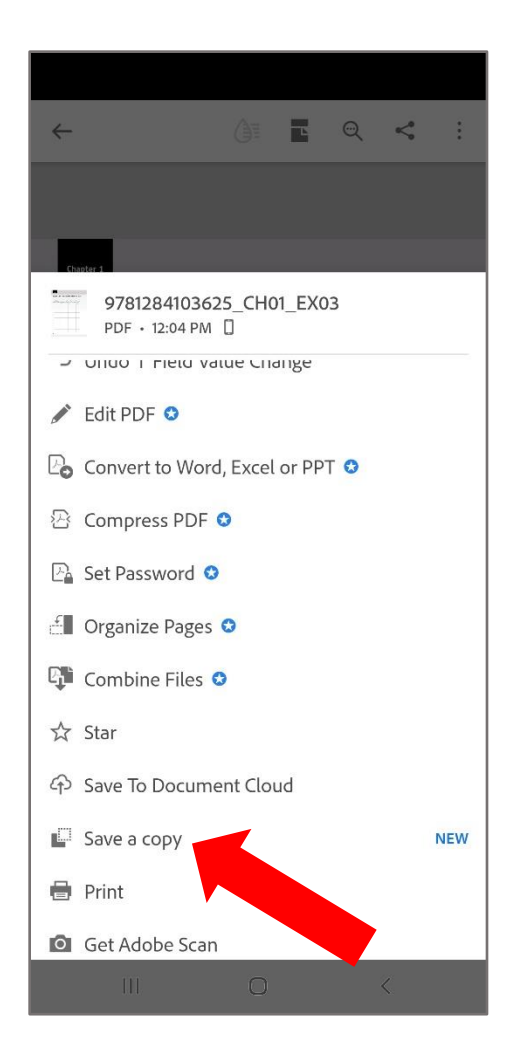

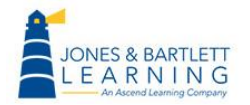

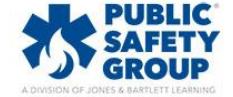

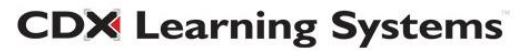

9. Share via email, text, Navigate assignment submission, Dropbox, etc. as needed.

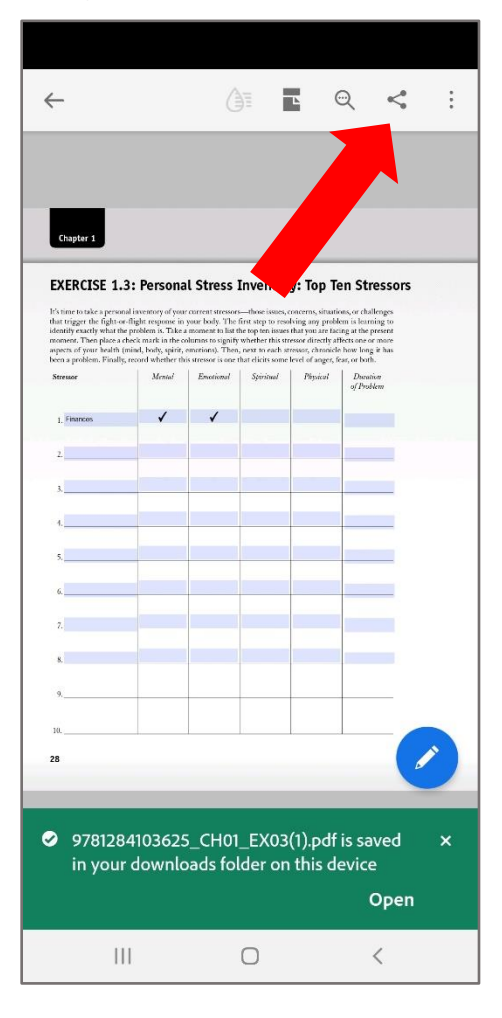

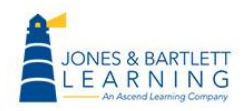

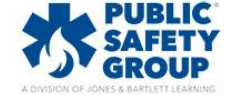

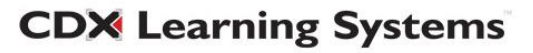